# 3.1 Les sélections

### A- Sélectionner l'ensemble d'une image

- $\triangleright$  Sélection Tout sélectionner ou  $\boxed{\text{Ctrl}}$  A (PC) ou  $\boxed{\text{ and } }$  A (Mac)
- $\Rightarrow$  Si le contour de sélection vous gêne, vous pouvez le masquer en activant la commande **Affichage** -**Afficher - Contour de la sélection**. Vous pouvez également appuyer sur  $\boxed{\text{ctrl}}$  **H** (PC) ou  $\frac{m}{n}$   $\mathbb{R}$  (Mac) pour masquer l'ensemble des **Extras** (il s'agit d'éléments affichés représentant des aides au travail telles que les sélections, la grille, les traits de coupe, annotations...). Pour afficher de nouveau le contour, activez de nouveau cette commande ou appuyez sur  $\overline{[}$  Ctril  $H$  (PC) ou  $\overline{[}$   $\mathbb{H}$  H (Mac). Attention, le fait de masquer un contour de sélection ne signifie pas que la sélection n'existe plus.

### B- Sélectionner une zone régulière de l'image

 $\triangleright$  Sélectionnez l'outil  $\begin{bmatrix} 1 & 1 \\ 0 & 1 \end{bmatrix}$ ou l'outil  $\begin{bmatrix} 1 & 1 \\ 0 & 1 \end{bmatrix}$ 

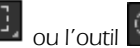

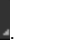

 $\triangleright$  Assurez-vous que l'outil **Nouvelle sélection** est actif dans la barre d'options.

 $\triangleright$  Utilisez l'option **Contour progr.** de la barre d'options pour déterminer une zone de transition douce entre la sélection et les pixels voisins. Plus la valeur sera importante, plus le contour sera flou et intégrera des pixels périphériques avec différents degrés de transparence.

> sélection sans contour progressif

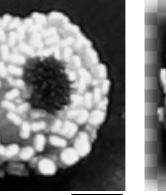

\_sélection avec contour progressif

- $\triangleright$  Si la sélection est réalisée à l'aide de l'outil  $\cup$ , cochez l'option Lissage pour obtenir un contour régulier sans effet d'escalier (ou de pixellisation) sur le contour de sélection.
- $\triangleright$  Définissez le **Style** de la sélection dans la barre d'options :

Normal : pour définir une sélection rectangulaire ou elliptique sans contrainte.

Prop. fixes : pour définir une sélection rectangulaire ou elliptique avec contraintes de largeur et de hauteur. Sélectionnez le rapport entre largeur et hauteur en saisissant des valeurs dans les zones L (largeur) et **H** (hauteur).

Taille fixe : pour définir une sélection rectangulaire ou elliptique d'une taille précise. Indiquez la taille en pixels dans les zones L et H. La sélection s'effectue dans ce cas par un seul clic.

- $\triangleright$  Tracez, par un cliqué-glissé, un rectangle ou une ellipse de sélection. Si vous avez activé l'option Taille fixe, effectuez un simple clic.
- ⊳ Pointez à l'intérieur de la sélection (le pointeur de la souris prend cette forme : <sup>|</sup> ) et faites un cliquéglissé si la sélection n'est pas parfaitement positionnée.
- $\Rightarrow$  Lorsque vous créez une sélection rectangulaire ou elliptique, vous pouvez contraindre la sélection à être carrée ou circulaire en maintenant la touche  $\mathbb{E}$  enfoncée pendant le cliqué-glissé.
- $\Rightarrow$  Pendant la création d'une sélection, vous pouvez aussi utiliser la touche  $\overline{AB}$  (PC) ou  $\stackrel{m}{\leq}$  (Mac) pour définir un rectangle ou une ellipse de sélection à partir de son centre. Vous devez alors commencer votre cliqué-glissé depuis le centre de l'objet à sélectionner.
- $\Rightarrow$  Vous pouvez repositionner une sélection en cours de création en appuyant sur Espacel pendant le cliqué-glissé. Relâchez la touche Especel sans lâcher le bouton de la souris pour poursuivre votre sélection.
- → Pour des besoins plus précis, vous pouvez également utiliser les outils  $\frac{p-1}{p}$  et  $\frac{p}{p}$  pour sélectionner uniquement une rangée ou une colonne de pixels.

## C- Sélectionner une zone irrégulière de l'image

#### À l'aide de l'outil Lasso

Activez l'outil Lasso

ouvre la boîte de dialoque Améliorer le contour.

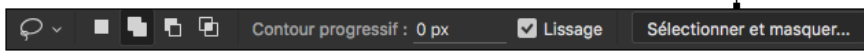

 $\triangleright$  Précisez le **Contour progressif** et cochez éventuellement l'option Lissage, comme nous l'avons vu pour

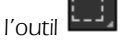

- $\triangleright$  Assurez-vous que l'outil  $\blacksquare$  est bien sélectionné dans la barre d'options puis activez le calque sur lequel doit s'effectuer la sélection.
- $\triangleright$  Faites un cliqué-glissé pour détourer la zone désirée. Pour terminer la sélection, relâchez le bouton de la souris.

#### À l'aide de l'outil Lasso polygonal

- $\triangleright$  Activez l'outil Lasso polygonal
- Définissez les options comme vous avez pu le faire pour l'outil

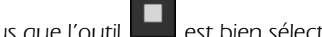

- $\triangleright$  Assurez-vous que l'outil **commentaint dans la barre d'options.**
- $\triangleright$  Activez le calque sur lequel doit s'effectuer la sélection.
- $\triangleright$  Procédez par clics successifs pour détourer la zone désirée. Pour terminer la sélection, double cliquez ou

cliquez sur le point de départ (le pointeur de la souris prend cette forme :  $\overleftrightarrow{P}$ ol).

#### À l'aide de l'outil Lasso magnétique

**Activez l'outil Lasso magnétique** 

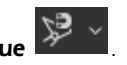

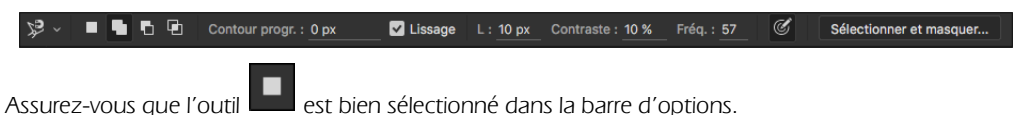

Les fonctions essentielles 33

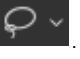

- $\triangleright$  Utilisez la zone L (largeur) pour déterminer la largeur de détection automatique des contours. La valeur peut varier de 1 à 256 px.
- $\triangleright$  Utilisez la zone Fréq. (fréquence) pour définir le rythme auquel des points d'attache provisoires seront créés. Les valeurs admises sont comprises entre 0 et 100. Pour une image peu contrastée, attribuez une<br>valeur élevée.<br>Utilisez l'option **Contraste** pour définir la sensibilité du lasso aux contours de l'image. Si les conto valeur élevée.
- b Utilisez l'option **Contraste** pour définir la sensibilité du lasso aux contours de l'image. Si les contours changent de direction brutalement, attribuez une valeur importante. Si les contours sont moins contrastés, utilisez une valeur plus faible.
- $\triangleright$  Activez le calque sur lequel doit s'effectuer la sélection.
- $\triangleright$  Cliquez pour débuter le détourage puis faites glisser le pointeur sur le contour de l'objet. Appuyez sur la touche **B** ou Supprimer le dernier point d'ancrage. Vous pouvez aussi cliquer pour forcer la création d'un point d'ancrage. Pour terminer la sélection, double cliquez ou cliquez sur le point de

départ (le pointeur de la souris prend alors cette forme :  $\mathcal{E}_0$ )

 $\Rightarrow$  Vous pouvez désactiver temporairement les propriétés magnétiques de l'outil. Pour cela, appuyez sur la touche  $\overline{A(t)}$  (PC) ou  $\approx$  (Mac) et faites un cliqué-glissé pour réaliser une portion de la sélection

comme avec l'outil  $\mathbb{R}$  and ou procédez par clics successifs pour réaliser cette portion comme avec

l'outil  $\overline{\mathcal{L}}$ . Relâchez la touche pour réactiver le magnétisme.

#### D-Sélectionner une zone en fonction des couleurs

 $\triangleright$  Activez l'outil **Baquette magique** 

 $\hat{\mathscr{P}} \sim$   $\blacksquare$   $\blacksquare$   $\blacksquare$   $\blacksquare$  Taille : Echantillon ponctuel  $\sim$  Tolérance : 48 ◘ Lissage **Ø** Pixels contigus **D** Echant. tous les calques Sélectionner un suiet Sélectionner et maso

- $\triangleright$  Assurez-vous que l'outil  $\blacksquare$  est bien actif dans la barre d'options.
- $\triangleright$  Utilisez la zone **Tolérance** pour définir le degré de ressemblance des couleurs. Plus la tolérance est faible, plus les couleurs doivent être proches pour que les pixels soient sélectionnés. La valeur varie entre 0 et 255.
- $\triangleright$  Laissez l'option Lissage cochée pour éviter la pixellisation.
- $\triangleright$  Cochez l'option **Echant. tous les calques** pour sélectionner des zones qui ne sont pas sur le calque actif.
- $\triangleright$  Laissez l'option **Pixels contigus** cochée pour ne sélectionner que des pixels adjacents. Si l'option est décochée, tous les pixels de l'image pris en compte par la Tolérance seront sélectionnés.
- $\triangleright$  Cliquez sur la couleur à sélectionner.
- $\Rightarrow$  Pour améliorer les contours d'une sélection, utilisez le menu Sélection Modifier Lisser afin de définir un rayon compris entre 1 et 100 pixels dans lequel les pixels qui ne sont pas sélectionnés sont ajoutés à la plage de sélection.
- $\Rightarrow$  La baguette magique ne fonctionne pas pour les images 32 bits et en mode Bitmap.

### E- Sélectionner rapidement une zone en fonction des pixels

**Activez l'outil Sélection rapide ...** 

 $\mathbb{C}^{\prime}\times\mathbb{C}^{\prime}$   $\mathbb{C}^{\prime}$   $\mathbb{C}^{\prime}$   $\rightarrow$   $\Box$  Echantillonner tous les calques  $\Box$  Accentuation automatique Sélectionner un sujet Sélectionner et masquer...

 $\triangleright$  Modifiez éventuellement les paramètres de la forme à l'aide des options de l'outil  $^{18}$ 

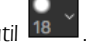

- $\triangleright$  Cochez l'option **Echantillonner tous les calques** pour sélectionner les pixels sur tous les calques visibles.
- $\triangleright$  Cochez l'option **Accentuation automatique** pour étendre et optimiser le contour de la sélection.
- $\triangleright$  Cliquez sur la zone à détourer puis faites glisser la souris en maintenant le bouton enfoncé : les pixels voisins sont automatiquement sélectionnés au fur et à mesure du déplacement du pointeur. Vous pouvez aussi cliquer sur la zone souhaitée : la sélection s'étend automatiquement.

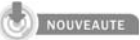

### F- Sélectionner un sujet

 $\triangleright$  Activez l'outil de Sélection rapide ou la Baguette magique, puis cliquez sur le bouton Sélectionner un sujet. La sélection du sujet s'effectue alors automatiquement.

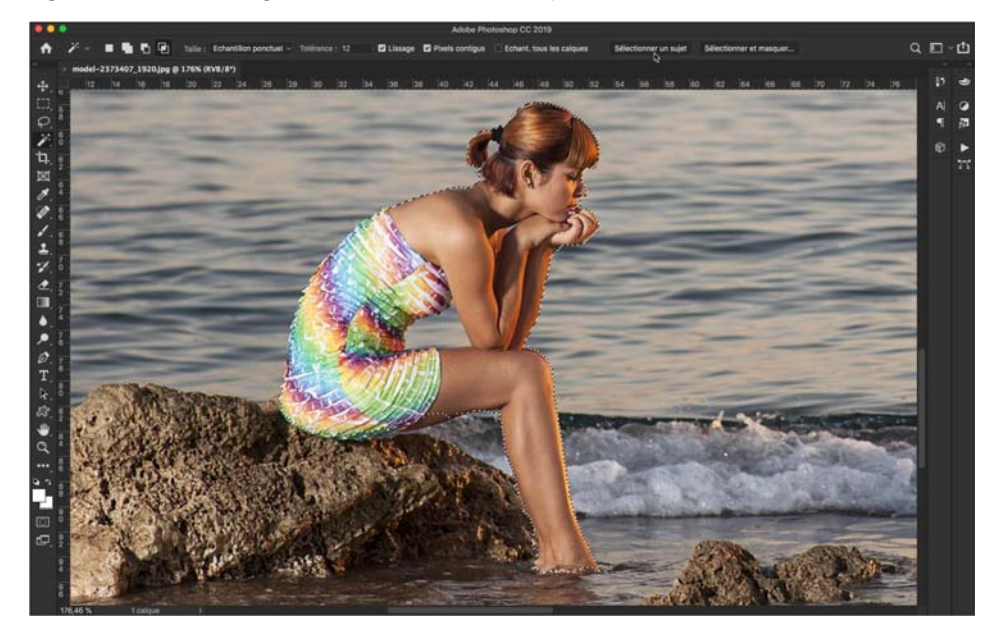

#### G-Sélectionner et masquer

L'espace de travail Sélectionner et masquer remplace la boîte de dialoque Améliorer le contour dans une interface regroupant toutes les fonctionnalités, y compris la sélection.

#### Activer l'espace de travail Sélectionner et masquer

- $\triangleright$  Au choix, vous pouvez :
	- Activer un outil de sélection puis cliquer sur **Sélectionner et masquer** dans la barre d'options.
	- Dans le panneau Propriétés pour un masque de fusion, cliquer sur Sélectionner et masquer.
	- Appuyer sur Ctrl Alt  $R$  (Windows) ou  $\frac{1}{\cos R}$   $\frac{1}{\cos R}$   $\frac{1}{\cos R}$  (Mac).

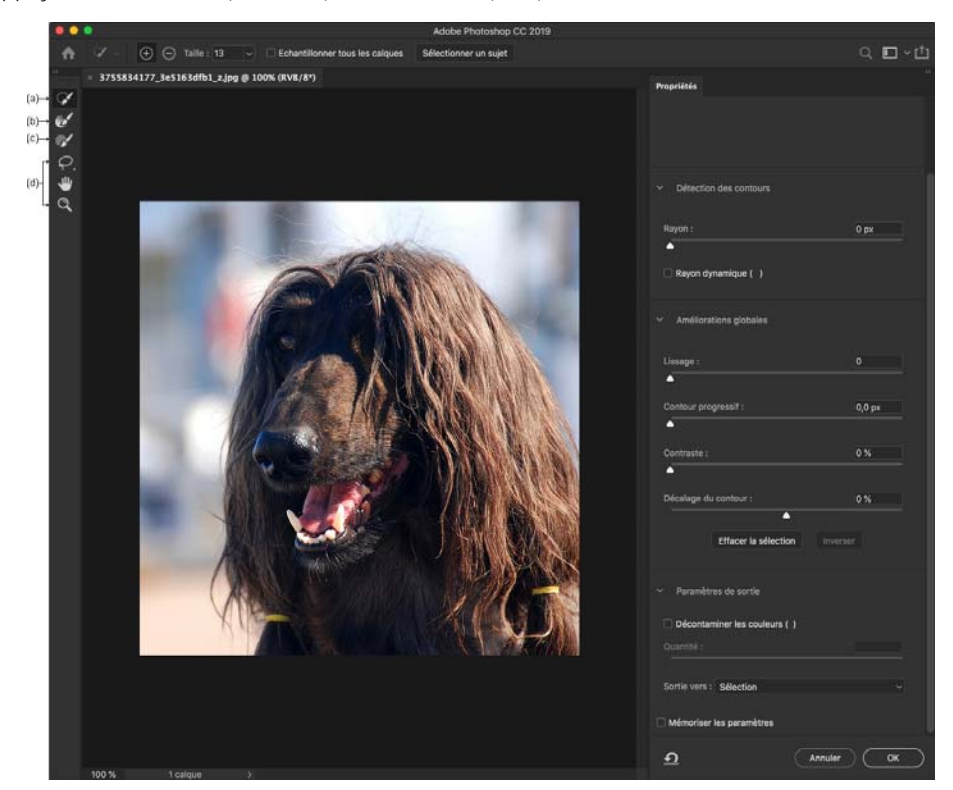

#### Les outils

Vous trouverez de haut en bas :

**Outil Sélection rapide** (a) : il fonctionne comme l'outil classique de Photoshop.

**Outil Amélioration des contours** (b) : il améliore automatiquement la semi-transparence en passant sur les contours flous.

**Outil Pinceau** (c) : il permet d'ajouter ou soustraire pour étendre ou restreindre la zone à garder.

**Outils Lasso, Main et Zoom** (d) : ils sont identiques aux outils classiques.

#### Effectuer une sélection

 $\triangleright$  Choisissez le **Mode d'affichage** en cliquant sur la flèche à droite de la vignette. Réglez le niveau de transparence voulu.

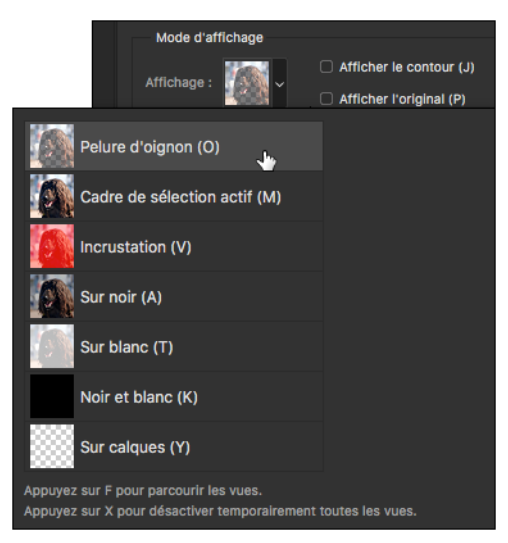

- $\triangleright$  Sélectionnez la zone à conserver avec l'outil Sélection rapide.
- ⊳ Repassez sur les contours avec l'outil **Amélioration des contours**.
- $\triangleright$  Pour affiner, utilisez les réglages suivants :

Rayon : largeur du contour de sélection. Un petit rayon donnera des contours nets et un grand rayon des contours plus flous.

Rayon dynamique : largeur variable automatique du contour en fonction du type de contenu rencontré.

Lissage : lissage du contour.

**Contour progressif**: transition plus ou moins floue entre la sélection et le fond.

Contraste : réglage manuel rendant plus nets les contours flous.

Décalage du contour : restriction ou dilatation de la sélection.

 $\triangleright$  Choisissez enfin le type de sortie voulu :

Décontamination des couleurs : supprime la frange colorée héritée du fond de l'image détourée. Un curseur permet de doser l'effet.

Sortie vers : choisissez entre une sélection, un masque pour le calque actif ou un nouveau calque avec masque de fusion ou encore un nouveau document.